# **Quick Start**

# **ABA Tournament Reporting System**

# **General**

The ABA Tournament Scoring & Reporting System is composed of two major strategies for administration and scoring of ABA Tournaments, National and Sectional (& Local).

These strategies differ in the roles of the Chief Scorer and those of the Director-In-Charge (**DIC**).

At National Tournaments the Chief Scorer is responsible for the Calculation of Master Points and the creation and distribution of the Press Sheets and Wall Charts. The DIC performs this role at Sectional and Local Tournaments.

This document provides user instructions for Director-in Charge at sectional and local tournaments. A detailed manual is included for more comprehensive instructions. The following steps should help the DIC perform the basic steps for processing games and tournaments.

## **1. Installing the Program**

- a. Create a folder on your "C" drive named ABATSS
- b. Copy the program obtained from the National Office in this folder

## **2. Entering the American Bridge Association Tournament Master Points Reporting System.**

Upon entering the American Bridge Association Database, the "ABA Tournament Master Points Reporting Panel" will appear. This panel controls the collection of tournament Master Point reporting information and ABA Master Points Calculation process.

At the top of the control panel there may be a tab labeled options. If so, click on the tab and select the option to enable the database.

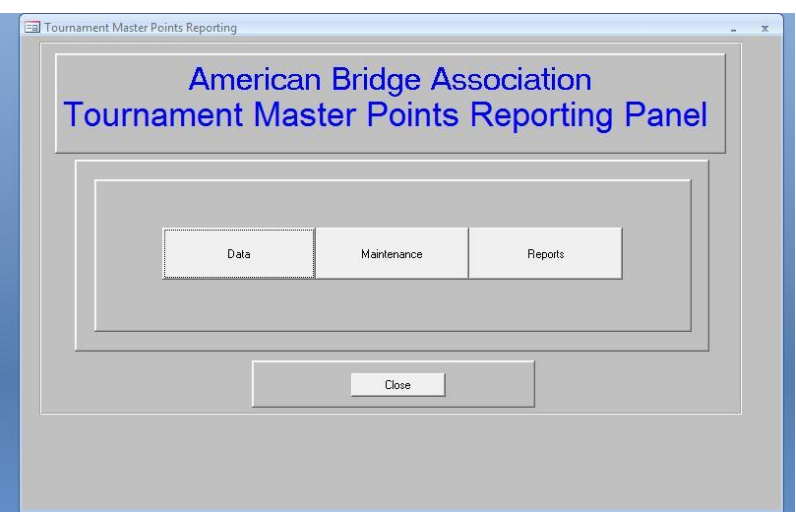

- **3. Importing the new ABA Player's Table.** The original copy of ABATSS will contain an updated players table. But the players masterpoints are changing daily, so you need to update the players table each time you direct a major tournament. Follow the steps below to update the database.
	- a. Click on the Maintenance Button on the Reporting Panel Form

This form controls the importing of the current Player's information into the ABA Database.

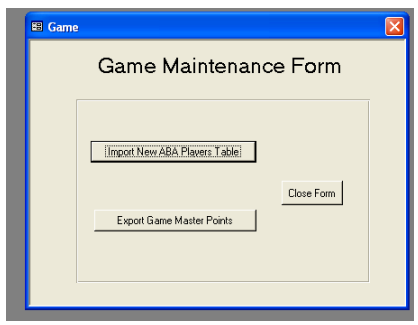

**Figure 1 - Game Maintenance Form**

**b.** Click **Import New ABA Players Table** and the "C\ABATSS\ABA Players.txt file will be imported.

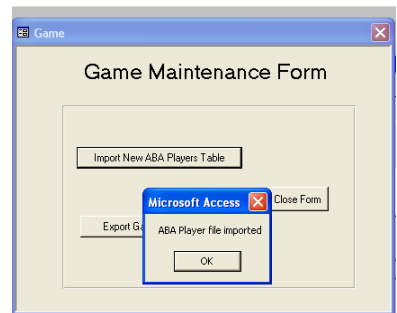

**Figure 2 - ABA Player File Import Confirmation**

**c.** Click **OK** to acknowledge completion of the importing to the ABA Players File.

You will return to the Game Maintenance Form

Upon completion of this task the following message will appear.

d. Click **Close Form** to return to Tournament Master Points Reporting Panel

## 4. **Creating the Tournament Data**

The Tournament Form manages the creation and addition of Tournament information.

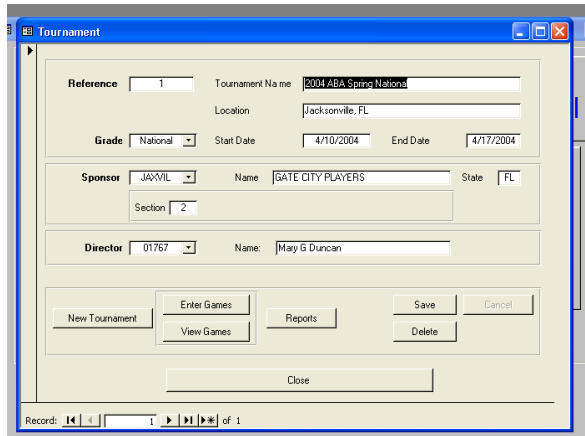

**Figure 3 - Tournament Form**

- **a.** Clicking **New Tournament** will clear the form and provide for the definition of a new tournament.
- b. Upon completion of the form, Click **Save** and the entry of this information will be completed.

**NOTE**: Grade is a required field.

- **c.** Click **Cancel**, if you do not want to use the entered information.
- **d.** Clicking **Delete** will delete all references to this Tournament (All entries, that pertain to this Tournament - Tournament, Game, Section, and Game Master Table records will be deleted).
- **e.** Click **Close**, if you have finished viewing this form.

#### **5. Entering Games**

Use the tournament schedule of games to enter all of the games for the tournament

The "Game Form" manages the creation and addition of New Game information for a specific tournament. Upon display of the form, you are prepared to enter a new Game.

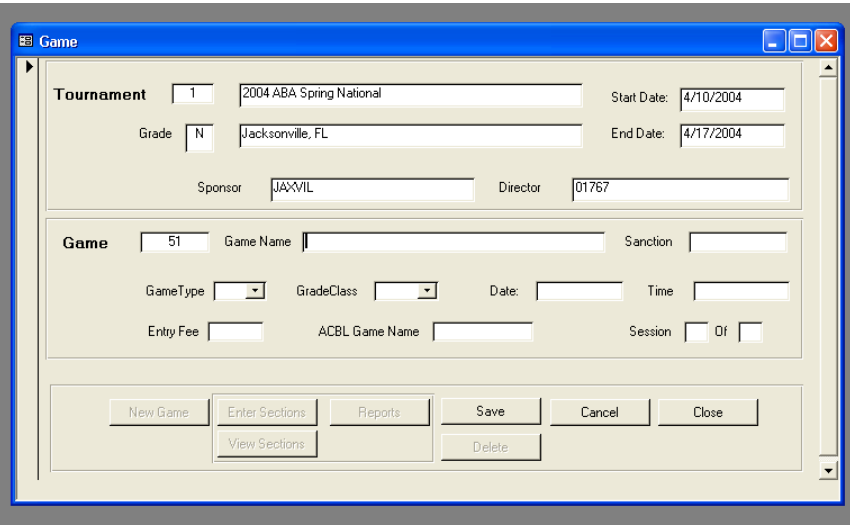

**a.** Upon completion of the form, Click **Save** and the entry of this information will be completed.

**NOTE**: The Game Type, both Session fields, and the Entry Fee, are required information. The ACBL Game Name can be used as a cross reference to assist in logistical and logging concerns.

- **b.** Click **Cancel**, if you do not want to use the entered information.
- **c.** Click **Close**, if you have finished viewing this form.

Upon saving the initial Game Record, the "Game Form" will be altered to allow you to continue.

**d.** Clicking **New Game** will clear the form and provide for the definition of a new Game.

Enter all of the games of the tournament, click save, click close to return to the Tournament Form.

Congratulations! You have completed the set up for the tournament data. The next step takes place at the tournament. You have already entered information for each game, now it's time to enter the information about the sections in each game.

- **e.** Clicking **Enter Sections** will prepare you for entry of the Section Information.
- f. Clicking **View Sections** will allow you to view those Sections that you have previously entered.
- g. Clicking Reports will provide you with reports for Game related information

#### **6. Entering Sections**

Entering Section data for the individual games requires an interface with ACBL Score. Once an event has been set up in score you can gather the information needed to complete the section data in the Tournament Reporting System.

If the Tournament Reporting Panel is not open, open the program.

- Select the tournament by clicking on the navigation control at the bottom of the Tournament form.
- Click on View Games
- The "View Game Form" will appear.

The "Game Sections Form" manages the conversion of ACBL information into ABA Master Point scoring information. Games are divided into sections, events, strata and other subsets to provide the players with an equal playing field. These strategies are applied within the ACBL Application and copied, as required, to calculate ABA Master Points. This form also assists in the interfacing with the Awards Administration Subsystem and the generation of information for flash reporting

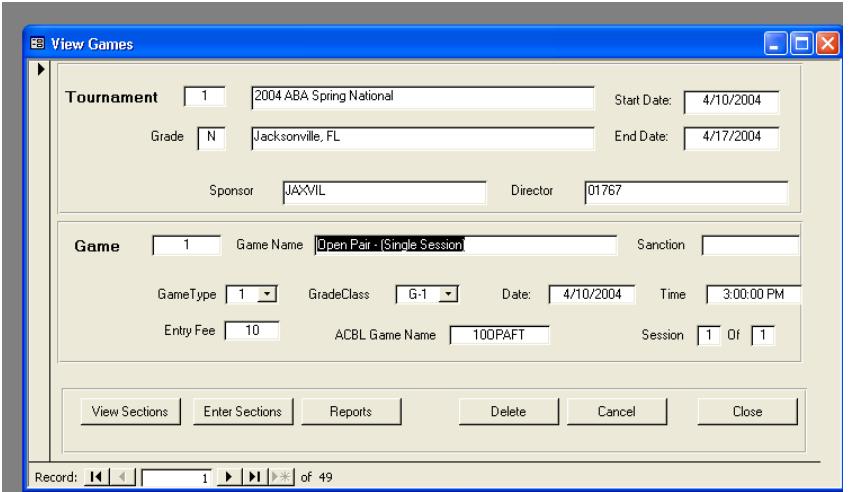

Detail Information can be modified in this form.

- **i.** Clicking **Enter Sections** will prepare you for entry of Section information.
- **ii.** Clicking **View Sections** will allow you to view those Sections that you have previously entered.
- **iii.** Clicking **Reports** will provide you with reports for Game related information.
- **iv.** Clicking **Delete** will delete all references to this Game.
- **v.** Click **Cancel**, if you do not want to use the entered information.
- vi. Click **Close**, if you have finished viewing this form.
- **Click "Enter Sections"**

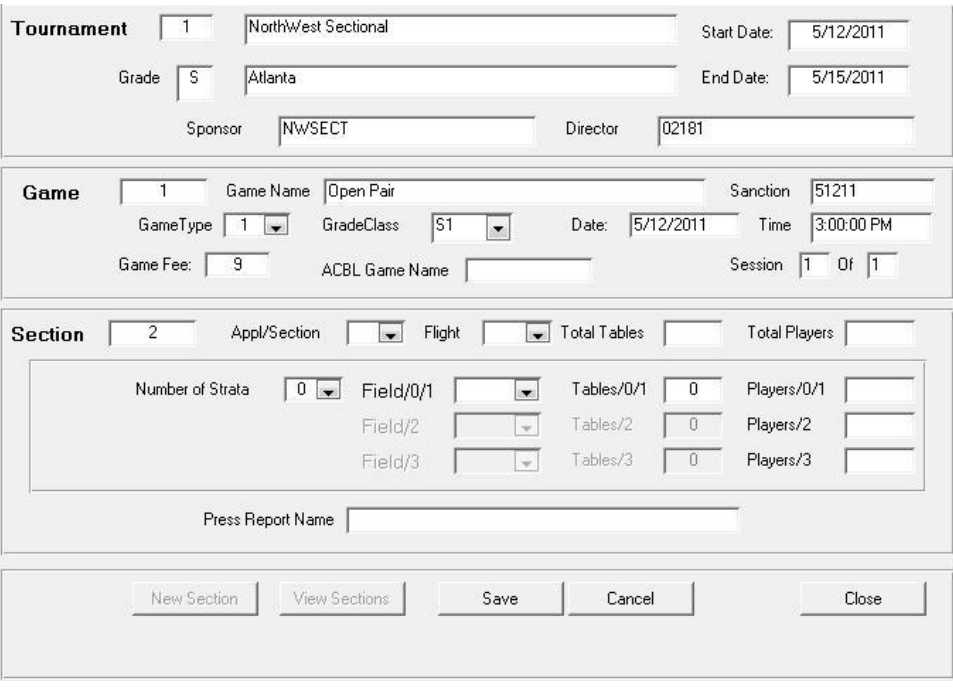

The Tournament and Game Information will automatically appear on the Game Sections Form. The information need to complete the Section portion of the form can be obtained from ACBL Score after the game has been set up.

- Enter the Application Section, i. e. Section A, B, etc.
- $\bullet$  Enter the Flight A, B, C, etc.
- Total Tables will automatically be calculated when the Strata Information is entered.
- $\bullet$  Enter the number of stratas 0=1, 2=2,3=3
- Enter the number of tables in each strata
	- i. The strata information can be obtained from ACBL Score by using Function F9
	- ii. Select Assign/Change/Show Strata
	- iii. Select Display Strata Breakdown
- **•** Enter Field Classification from drop down list
- Enter number of tables for each Field Note: When the tables are entered for each Field the Total Tables Field is automatically calculated.
- Click Save

When you click Save, a Press Report Name will appear. The system auto generates this name. It will look similar to this:

1-1A1.txt. this is the file name for the game file from ACBL Score)

This name represents tournament #1, Game 1, Application Section A, Section 1

- Click Enter Section to enter a new section of this event and repeat the steps above, when you are finished entering sections,
- Click Close

#### **7. Scoring the Game**

Score the Game as usual in ACBL Score. After the game has been scored and all corrections made, if necessary, create a text file from the press only function in ACBL Score. Be sure to rank the game overall to the appropriate number of places.

NOTE: PLAYER NUMBERS ARE REQUIRED IN ALL GAME SETUPS. IF A PLAYER DOES NOT HAVE A NUMBER ENTER #99999 FOR THE PLAYER NUMBER.

### **8. Creating the Text File**

The text File is created from ACBL Score press report. Choose the Press Only Option to create a press report. If the game has more than one section and is scored across the field, create a press report for the combined sections. It is recommended that you print the report to the screen to make sure that it is correct. Then from the file option in ACBL Score, select SAVE AS. This option will create the text file, replace the ACBL Score File Name with the Press Report Name created in the Tournament Reporting System, i.e.- 1-1A1.txt. Save the file to the ABATSS folder.

A sample text file created from Score is below:

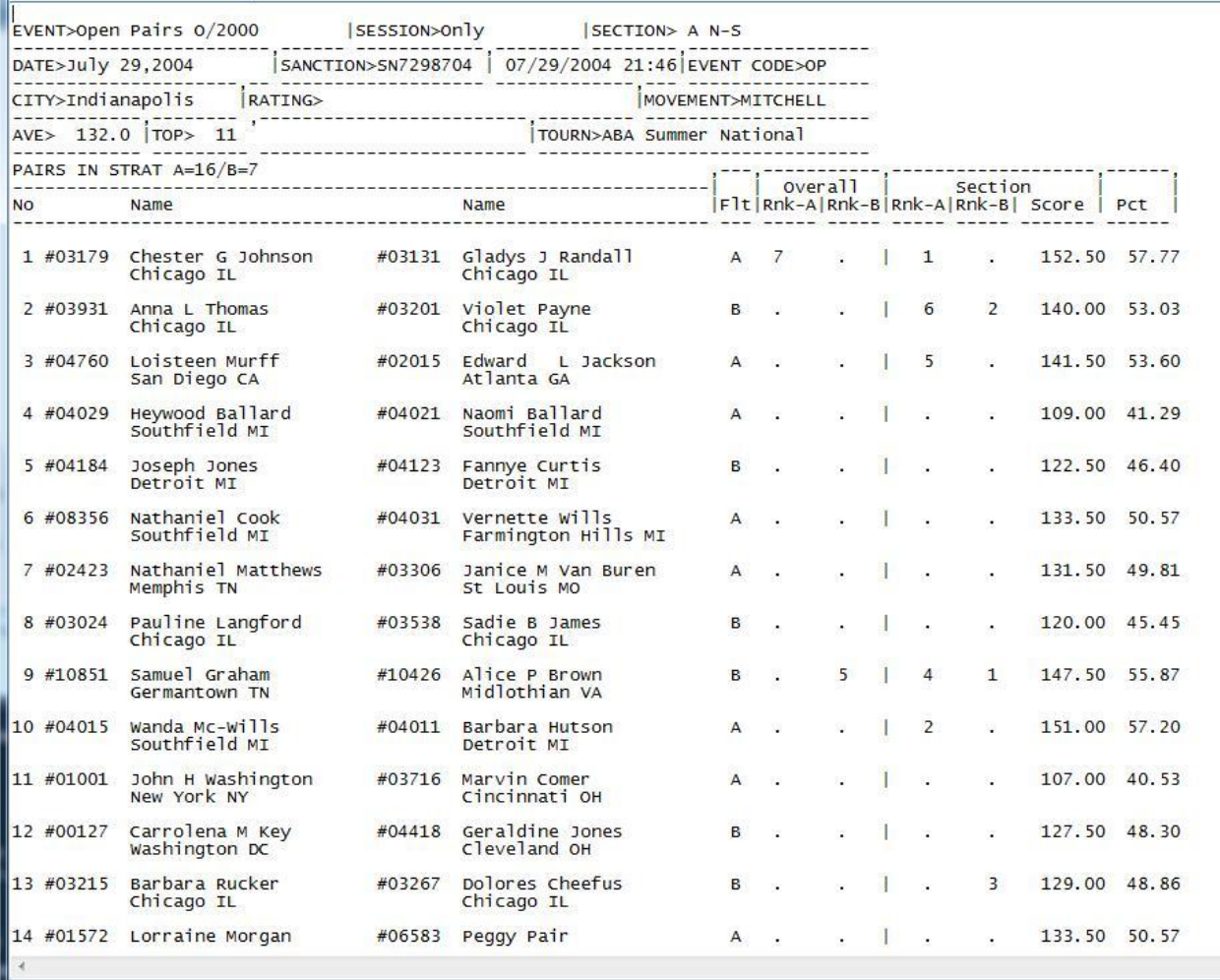

Copies of the team press report will be in the appendix to this document.

#### **9. Importing the Game Text File and Calculating Master Points**

If the text file was created properly, every player must have a Player Number; it should import and calculate the points seamlessly.

- a. Click View Games from the Tournament Form
- b. Click View Sections from the View Games Form
- c. Click Import Teams

The "View Sections Forms" manage the maintenance of Section information.

The "View Game Section Query" provides a list of the sections for a specific game. Erroneous information can be corrected and records deleted from this list.

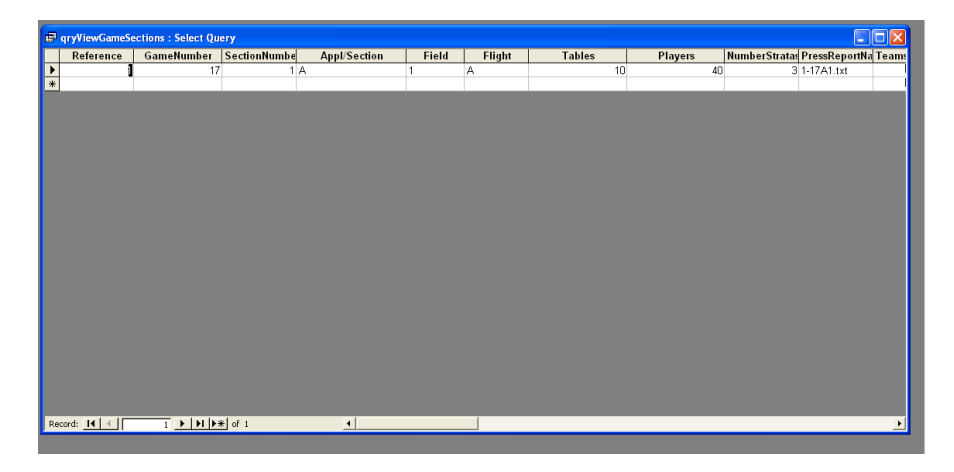

**Figure 4 - View Game Sections**

**NOTE**: System integrity may be affected by data modification in this list.

a. Upon closing this query the View Game Sections Form will appear.

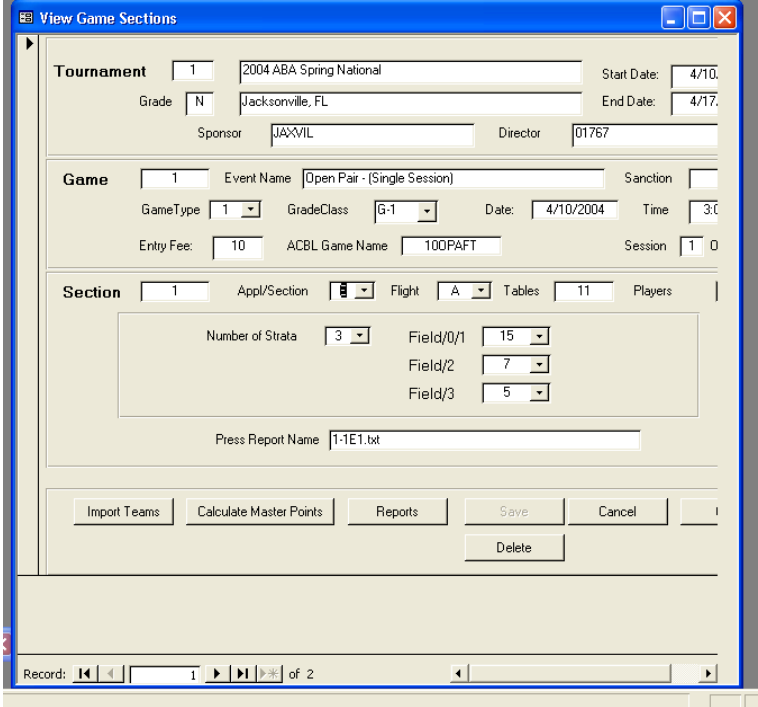

View Games Sections Form

Detail information can be modified in this form.

 Upon completion of the form, Click **Save** and the entry of this information will be completed.

**NOTE**: The Appl/Section is the Section identifier from the ACBL System, Field, Number of Strata, and Tables are required information.

- Click **Import Teams** to import the Click Report for this Section from the ACBL System.
- Click **Reports** to generate Section Reports
- Click **Calculate Master Points** to calculate the Master Points for this Section.
- Click **Cancel**, if you do not want to use the entered information.
- Clicking **Delete** will delete all references to this Game Section (All entries, that pertain to this Game Section - Section, and Game Master Table records will be deleted).
- Click **Close**, if you have finished viewing this form.
- b. Click Import Teams

A message will appear, File Imported Successfully. If the file did not import properly, check the text file to make sure that all players have a player number, that the file is named correctly, or that the file is in the ABATSS folder.

NOTE: From the View Games Form Section Form – If the game has more than one section and is score across the field, Change the Scored across the Field Box to Yes. This will ensure that the press report prints correctly.

c. Click Calculate Masters

A message will appear, Master Points Calculate to view Click Reports

- d. Click Reports
	- a. Select Game Master Points
	- b. Click Continue

The Press Report will appear

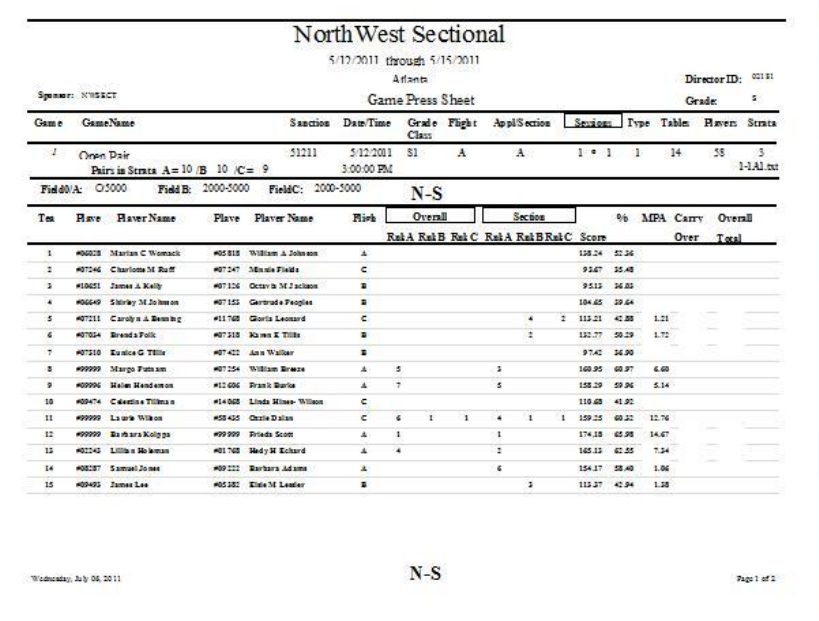

- c. Print the report
- d. Close the Press Report Form by clicking on the "X" to the right of the report name. CAUTION: Do not click of the RED X in the upper right hand corner that will close Access.
- e. Click Close

If you have more than one section in the event you must create a text file for each section.

- f. Post the Press Report on the Wall or over the Recap Sheet created in ACBL Score. The Press Report will have the corrected ABA points, the actual points that will be awarded for the game.
- g. Repeat the Steps above of all games
- h. Click close

### **10. Transmitting the Game Master Points File**

## **a. Selection of Tournament to Transmit**

Calculated Master Points can be forwarded to the ABA Headquarters for inclusion in the Master Points Award process.

## **b. Export Game Master Points**

**c.** From the "Tournament Master Points Reporting Panel" Click **Maintenance**.

The Game Maintenance Form will appear.

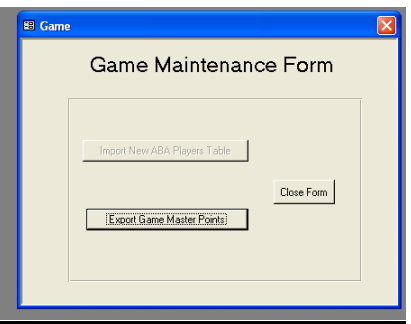

#### **Game Maintenance Form**

d. Click **Export Game Master Points** and the "Tournament Export Selection Form" will appear.

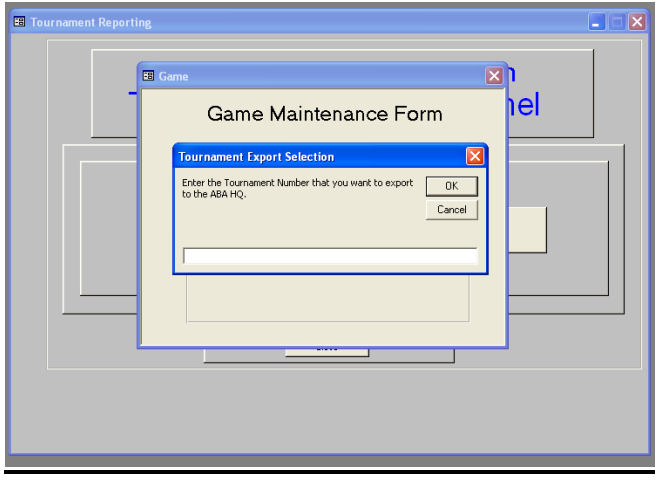

**Tournament Export Selection**

**e. Enter** the Tournament Number of the tournament that you want to export, and click **OK**.

The Game Master Points table will be exported into the "GMP Export.txt" file.

**NOTE**: Forward this file and the other required reporting information to the ABA Headquarters.

**Procedures for submitting the Sanction Form, Sanction Fees, and other documents will be sent to you by the National Secretary**.